# Gestione Affiliazioni

La nuova procedura è presente al seguente link [http://fisb.org:8080/fisb.](http://fisb.org:8080/fisb)

L'utente e la password sono le stesse utilizzate durante la registrazione sul sito [www.fisb.it,](http://www.fisb.it/) i nuovi utenti registrati saranno abilitati sul server Affiliazioni entro le 24 ore successive, e comunque riceveranno la mail di conferma ad attivazione avvenuta.

La pagina di login avrà questo aspetto:

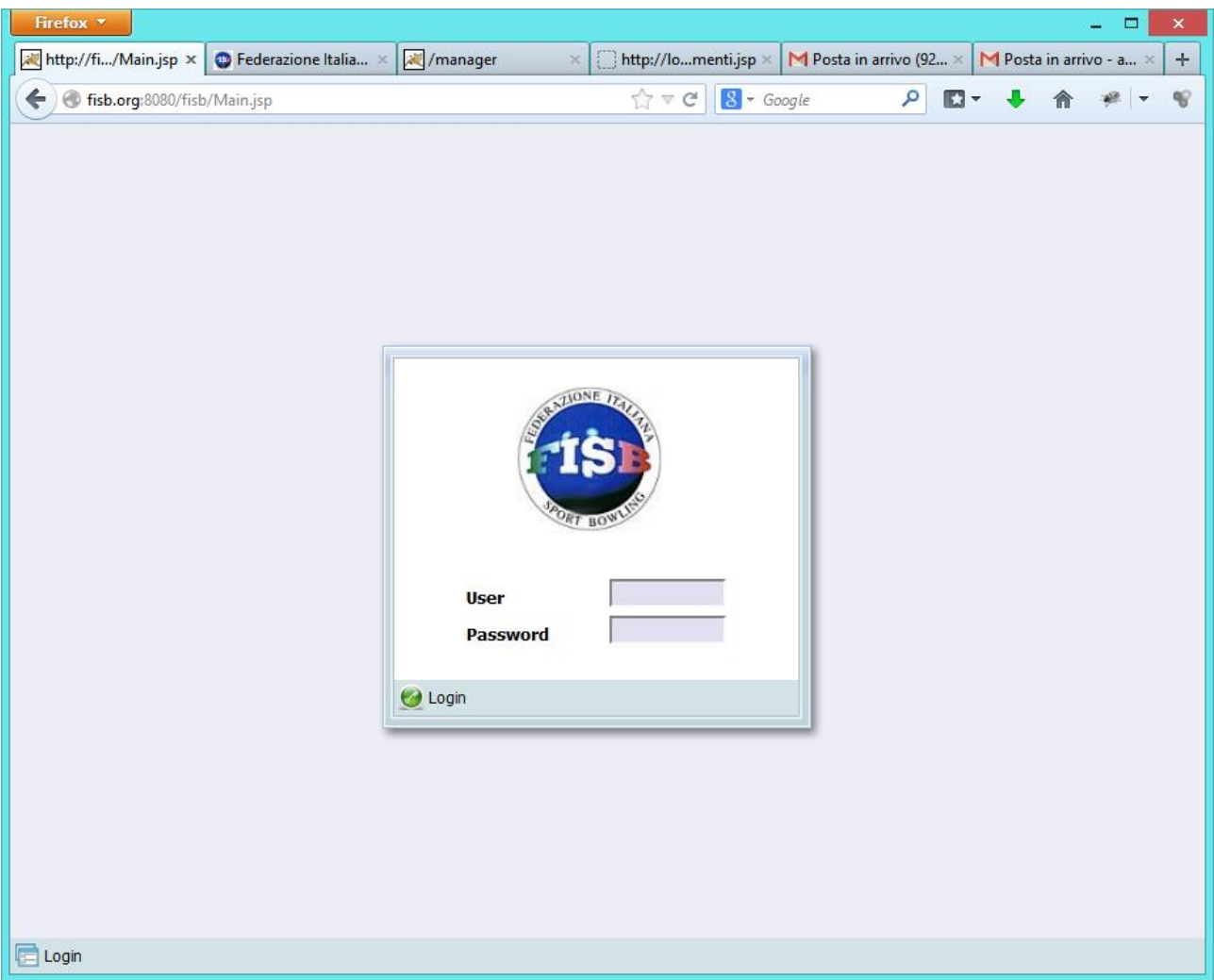

Una volta autenticati, si visualizzerà la pagina Affiliazioni:

Presidente AS FISB - Federazione Italiana SPORT Bowling @ Logout

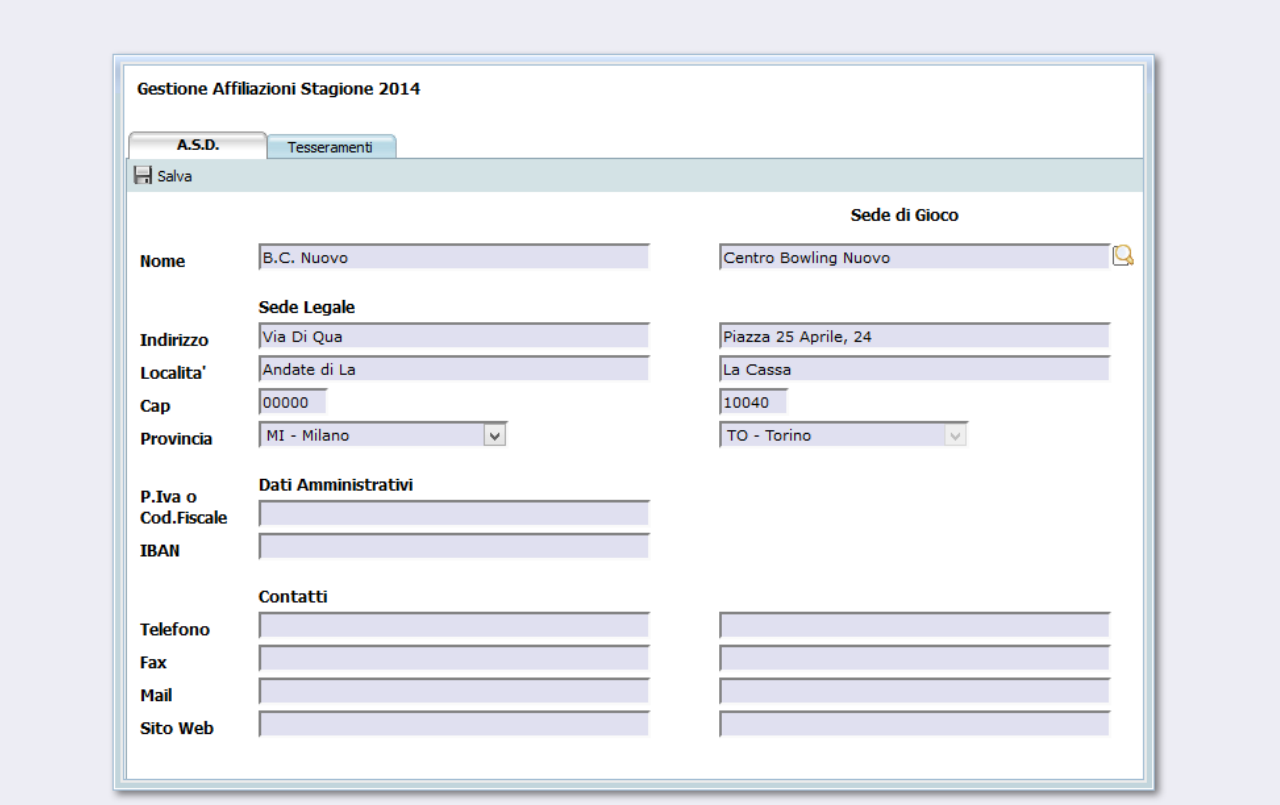

In questa pagina son o presenti due "TAB"

 A.S.D: Qui è possibile modificare i dati relativi all'ASD, questa pagina resterà modificabile fino alla chiusura del tesseramento.

E', inoltre, possibile spostare la sede di gioco dell'ASD: per fare ciò è sufficiente cliccare sulla lente di ingrandimento visibile a fianco al nome del Centro Bowling, a questo punto comparirà questa finestra:

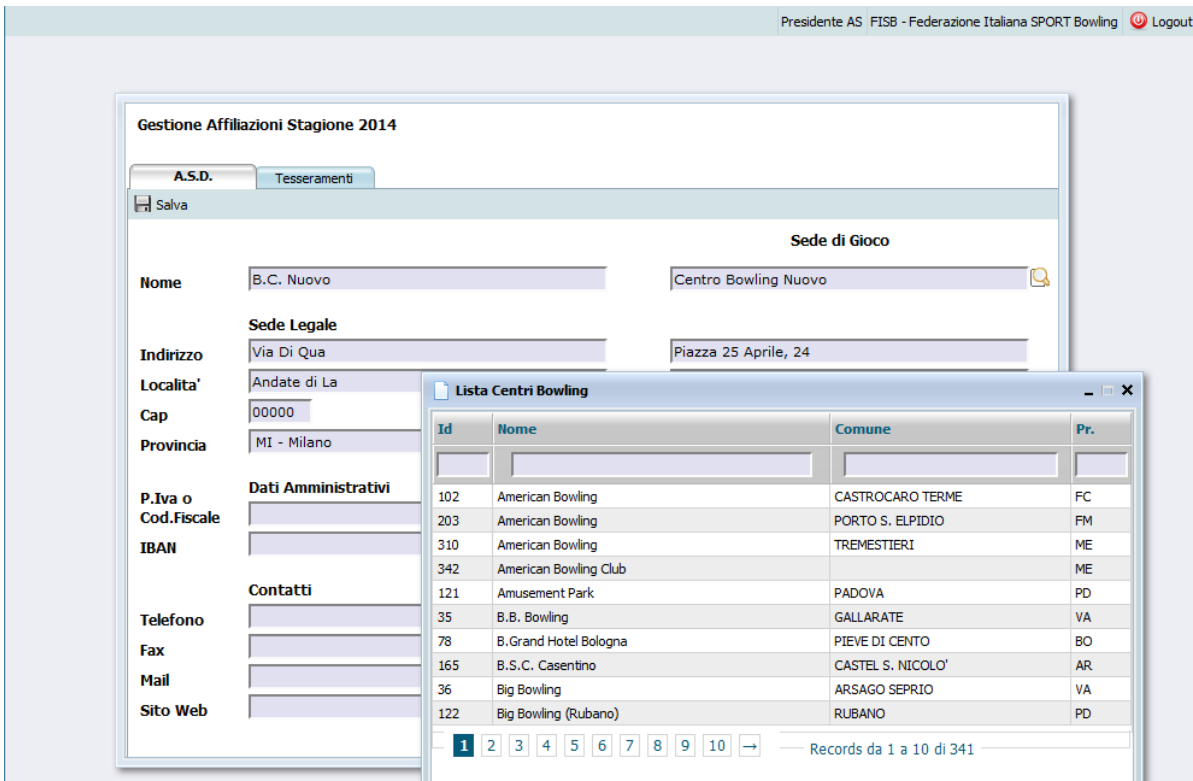

In questa finestra è possibile scorrere tutti i centri bowling cliccando sui numeri di pagina presenti al fondo, oppure filtrare scrivendo una porzione di testo nelle caselle sopra le colonne.

Per selezionare il centro bowling desiderato doppio click sulla riga da selezionare, per mantenere il centro bowling precedente è sufficiente chiudere la finestra cliccando sulla X in alto a destra (stile windows).

Una volta verificati i dati ASD è possibile continuare nel processo di affiliazione/tesseramento cliccando sul Tab "Tesseramenti", verrà visualizzata questa pagina:

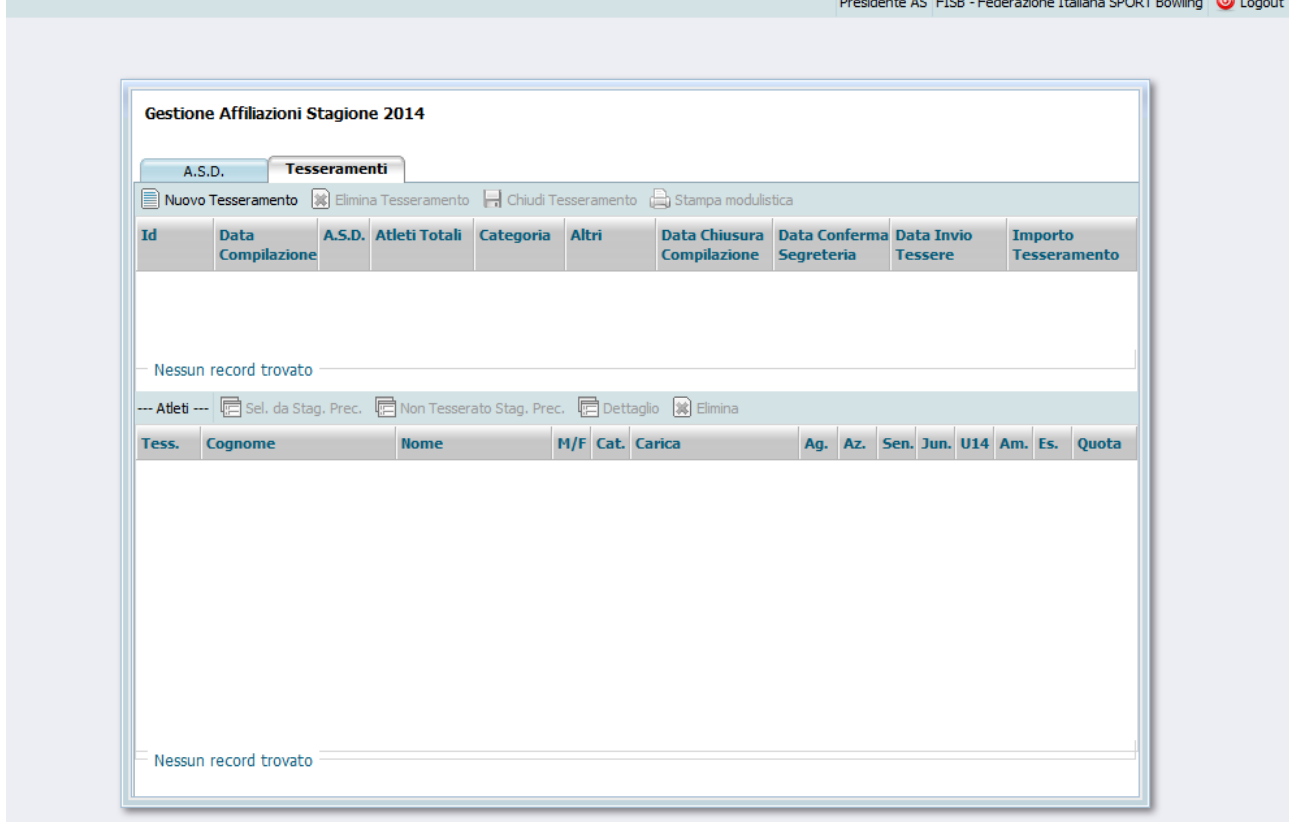

La pagina è divisa in due sezioni: la sezione superiore visualizza la lista dei tesseramenti effettuati durante l'anno, la sezione inferiore la lista dei tesserati per ogni transazione.

E' possibile, quindi, inserire un nuovo tesseramento cliccando sul pulsante "Nuovo Tesseramento".

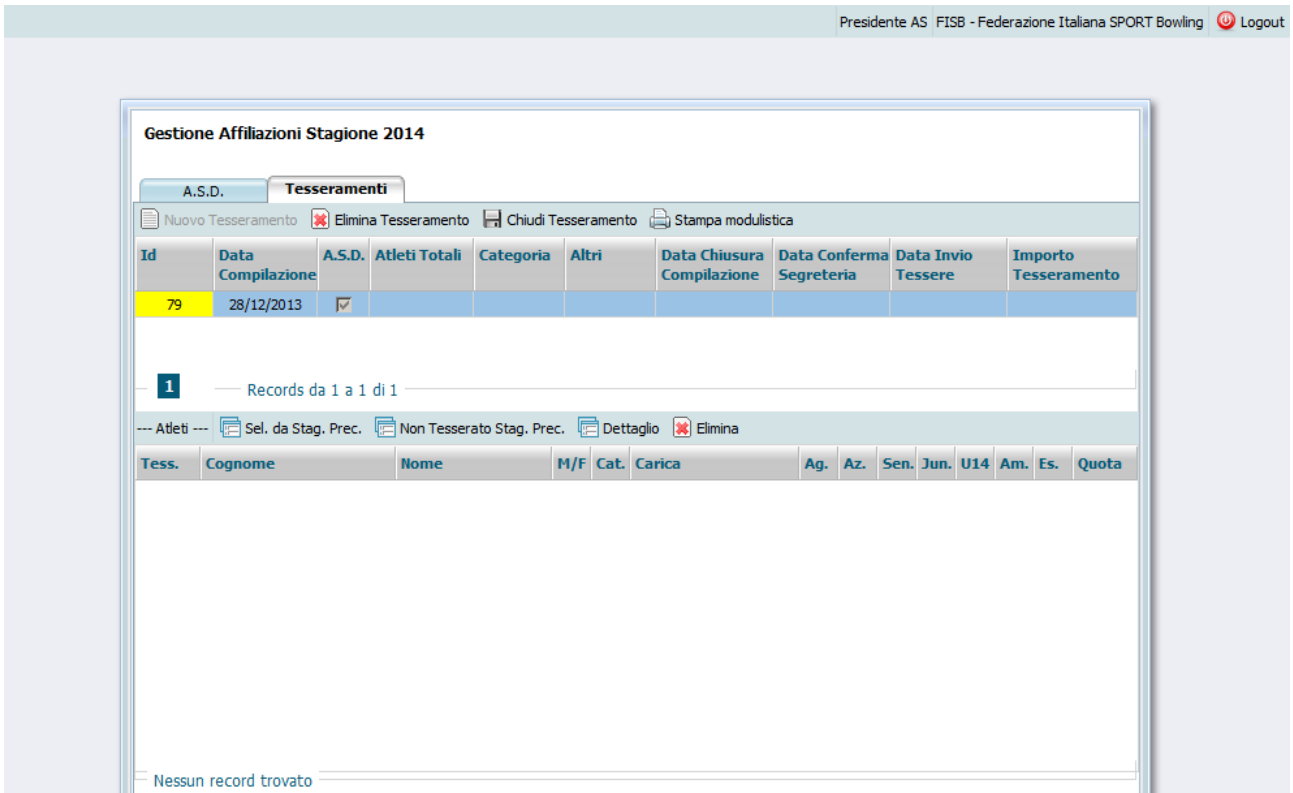

A questo punto, viene generato un nuovo tesseramento, nell'esempio in figura questo ha l'id 79 (il progressivo identificativo) ed è datato 28/12/2013, e vengono attivati i pulsanti nella barra inferiore.

- Sel. Da Stag. Prec.: Seleziona gli atleti dalla lista della stagione precedente
- Non Tesserato Stag. Prec: Seleziona gli atleti non tesserati in questa ASD nella stagione precedente ( o li inserisce se non sono mai stati iscritti)
- Dettaglio: Visualizza il dettaglio tesseramento del singolo Atleta selezionato
- Elimina: Elimina l'atleta dalla lista dei tesseramenti

Nella Barra superiore, invece, vengono attivati 3 nuovi pulsanti:

- Elimina Tesseramento: Elimina completamente la transazione di tesseramento, compresi tutti gli atleti già inseriti; possibile solo fino a quando questo tesseramento non viene chiuso;
- Chiudi Tesseramento: Chiude il tesseramento e lo invia alla Segreteria FISB, da questo momento non è più modificabile/eliminabile se non effettuandone richiesta alla Segreteria;
- Stampa Modulistica: Visualizza il menu di stampa moduli Federali;

Presidente AS FISB - Federazione Italiana SPORT Bowling @ Logout

# **Selezione da Stagione Precedente**

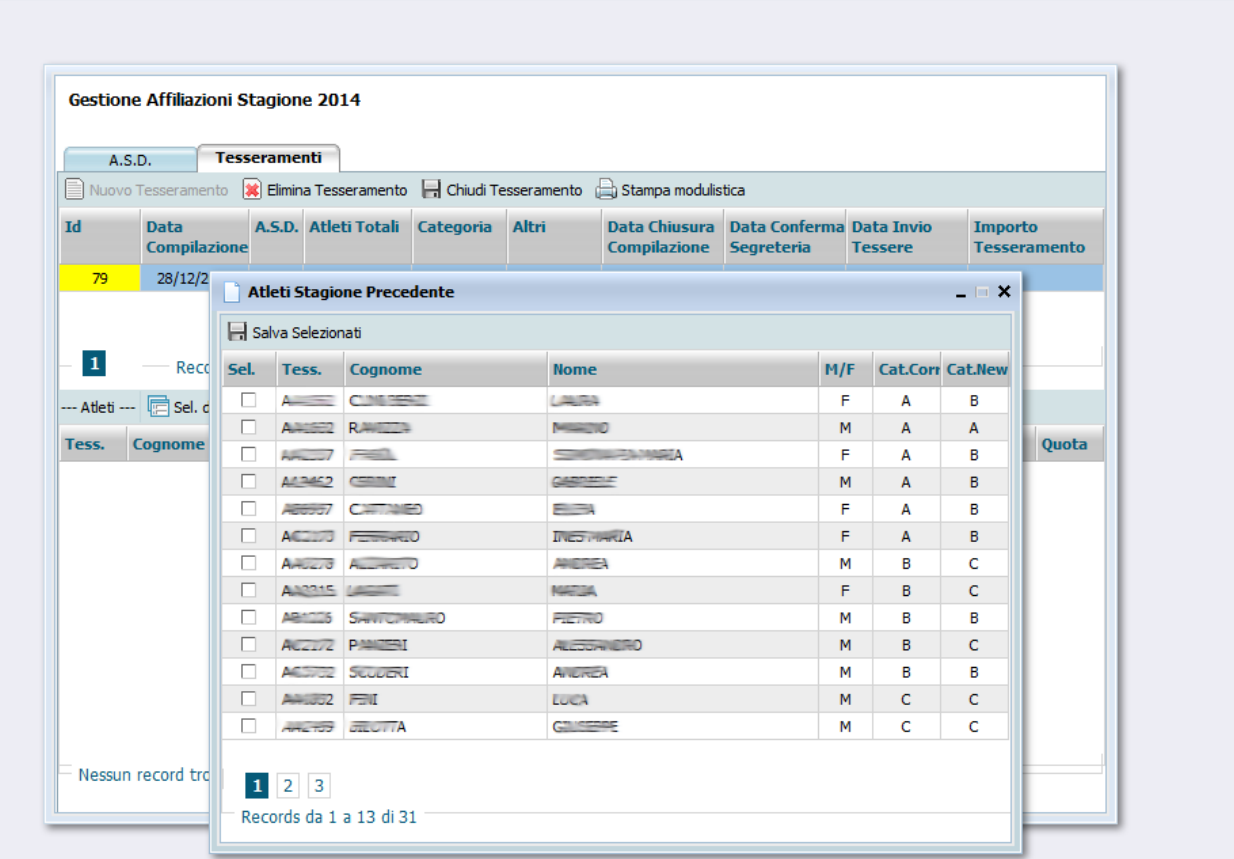

Viene visualizzata una finestra contenente la lista dei Tesserati della stagione precedente, selezionandoli cliccando sulla colonna "Sel" e premendo il pulsante "salva selezionati", vengono riportati nella stagione corrente.

Nella lista si possono notare le colonne M/F (Sesso), Cat.Corr (categoria attuale) e Cat.New, cioè la categoria che spetta all'atleta nell'anno nuovo.

Una volta selezionati uno o più atleti vengono riportati nel dettaglio del tesseramento in corso (nella figura sotto sono stati mascherati volontariamente i dati anagrafici).

La riga relativa ai dati generali del tesseramento visualizza alcuni dati riepilogativi (numero atleti, atleti di categoria, data inizio compilazione, data fine compilazione, etc..).

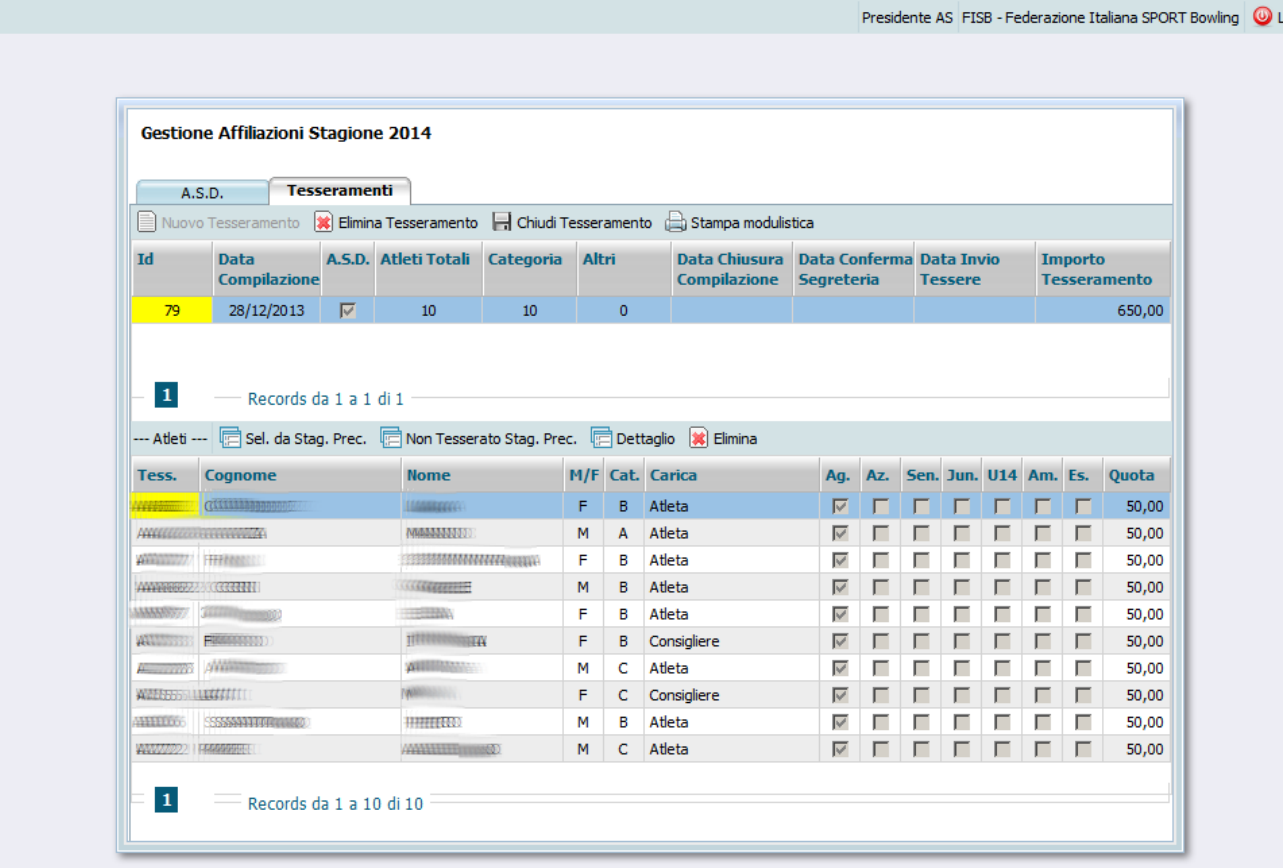

E', quindi, possibile verificare i dati di ogni singolo giocatore selezionandolo dalla lista e cliccando sul pulsante "Dettaglio".

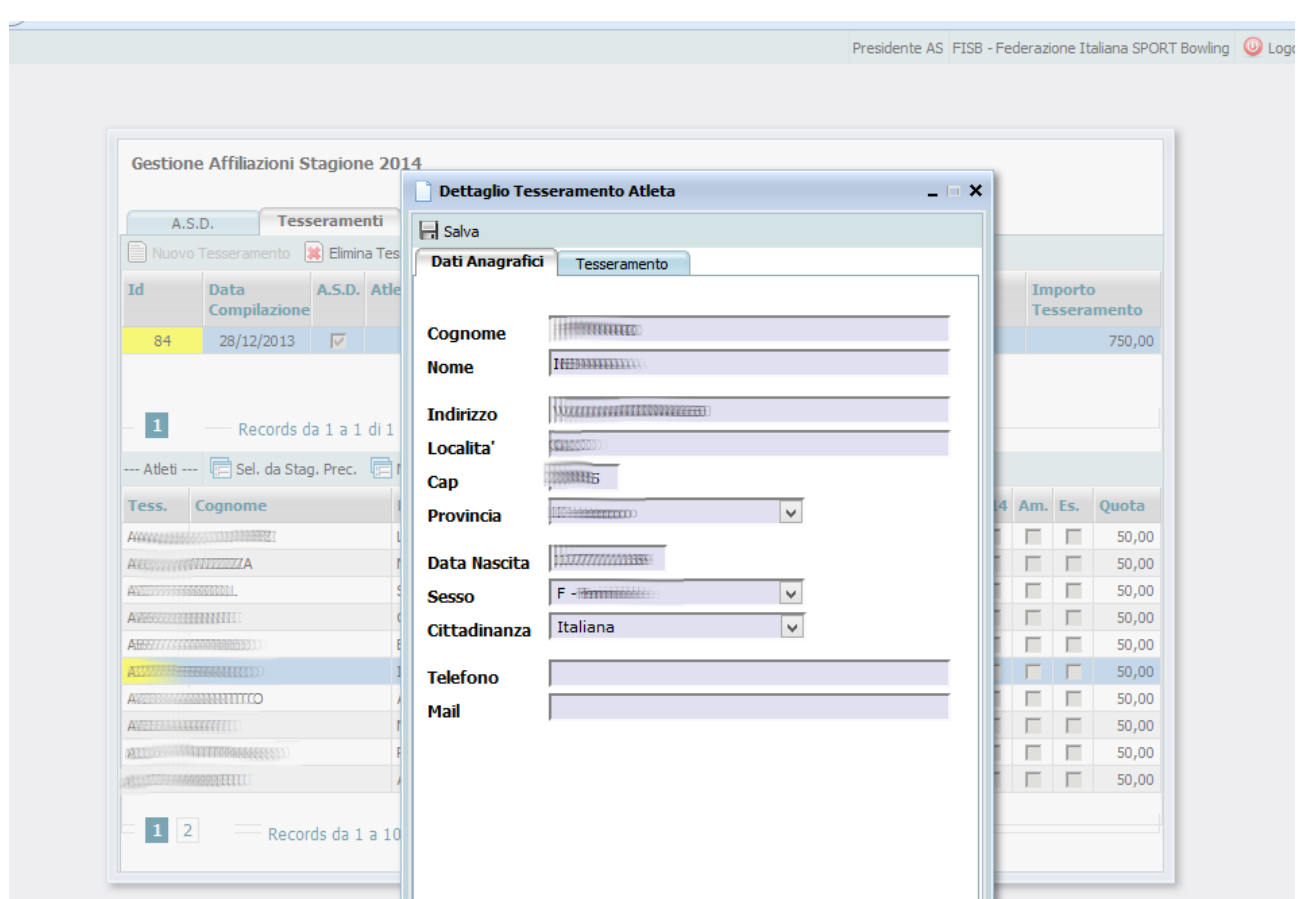

La finestra che viene visualizzata è suddivisa in due sezioni (tab):

 Dati Anagrafici: sono qui rappresentati i dati anagrafici dell'atleta, gli unici dati non modificabili sono Cognome, Nome e Data di Nascita (per i quali il Presidente dovrà richiedere eventuale modifica direttamente alla Segreteria FISB). I dati modificati vengono riportati solo nel tesseramento della stagione corrente, consentendo quindi di mantenere la storia dei dati di residenza pregressi.

#### Tesseramento:

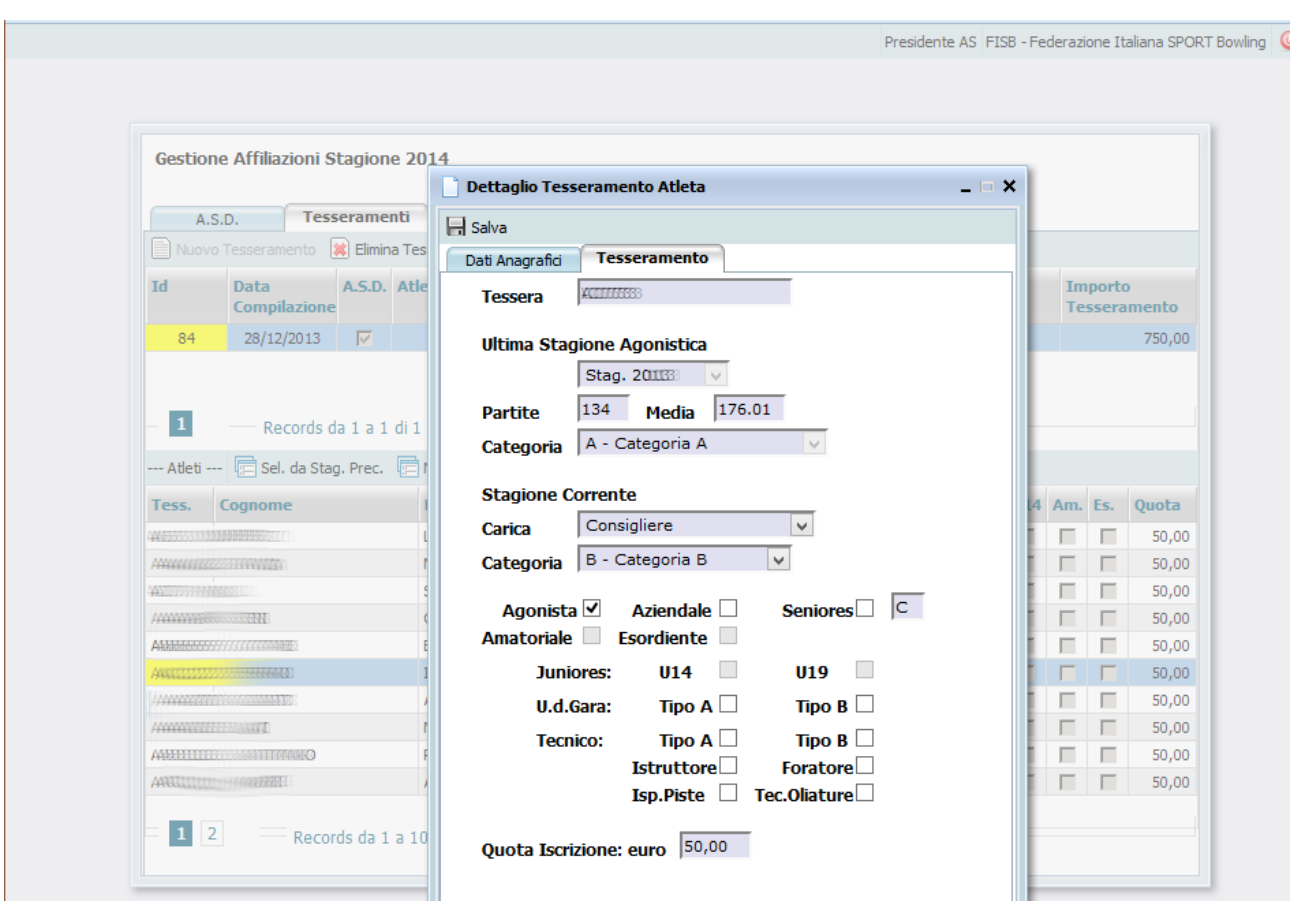

Viene visualizzato il numero di tessera, i dati relativi all'ultima stagione giocata e la categoria acquisita per la stagione corrente.

La carica viene proposta replicando quella della stagione precedente, il tipo di tesseramento e le varie altre opzioni (UDG, Tecnici) sono selezionabili da chi compila il modulo e non hanno valori di default.

La quota iscrizione dovuta viene visualizzata a fondo pagina.

La categoria è selezionabile tra quella calcolata automaticamente dal sistema e quelle superiori, in pratica è possibile decidere di essere iscritti ad una categoria più alta di quella spettante (rifiutando, quindi, una retrocessione) ma non ad una più bassa.

Cliccando il pulsante "salva" vengono salvate le preferenze di tesseramento e chiusa la finestra di dettaglio atleta.

Il conteggio del totale atleti e importi per tesseramento presente nella finestra viene aggiornato automaticamente ad ogni modifica atleta.

# **Selezione Atleta non tesserato nella propria ASD nella stagione precedente**

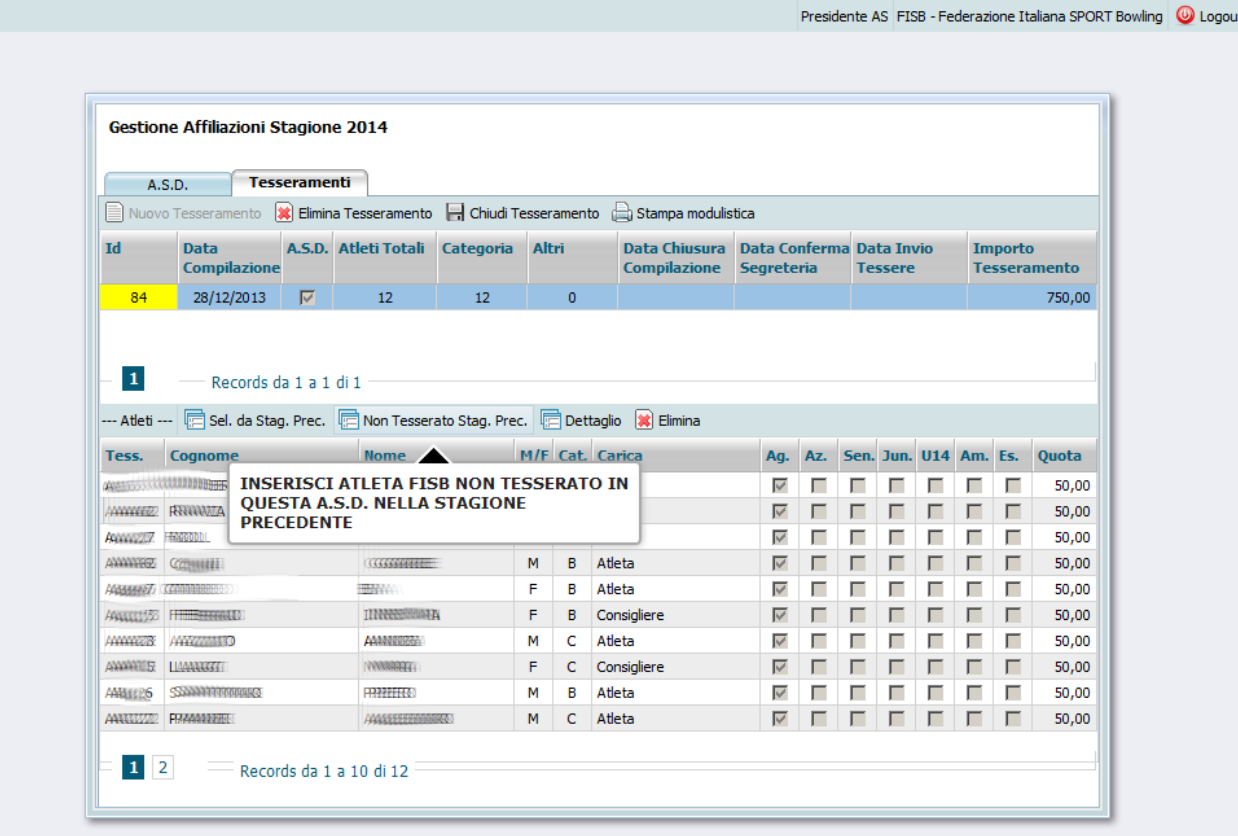

Cliccando sul pulsante indicato nell'immagine viene visualizzata la seguente finestra:

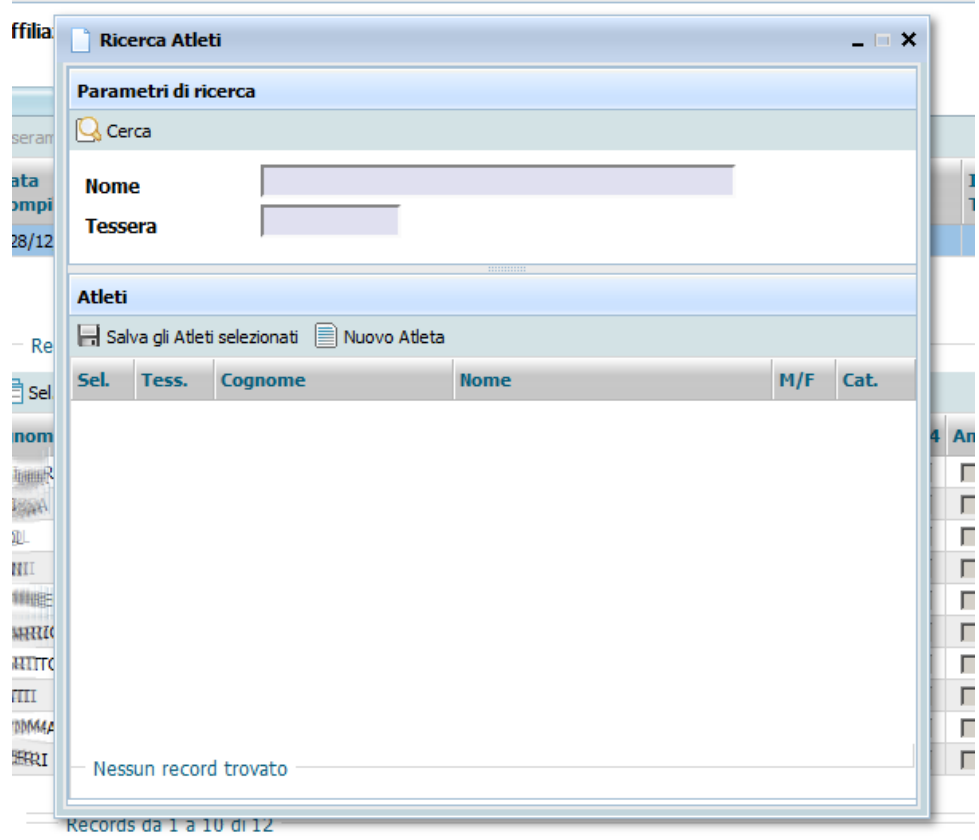

#### Federazione Italiana Sport Bowling Gestione Affiliazioni

E' possibile, quindi, effettuare una ricerca per nome Giocatore o per numero di tessera.

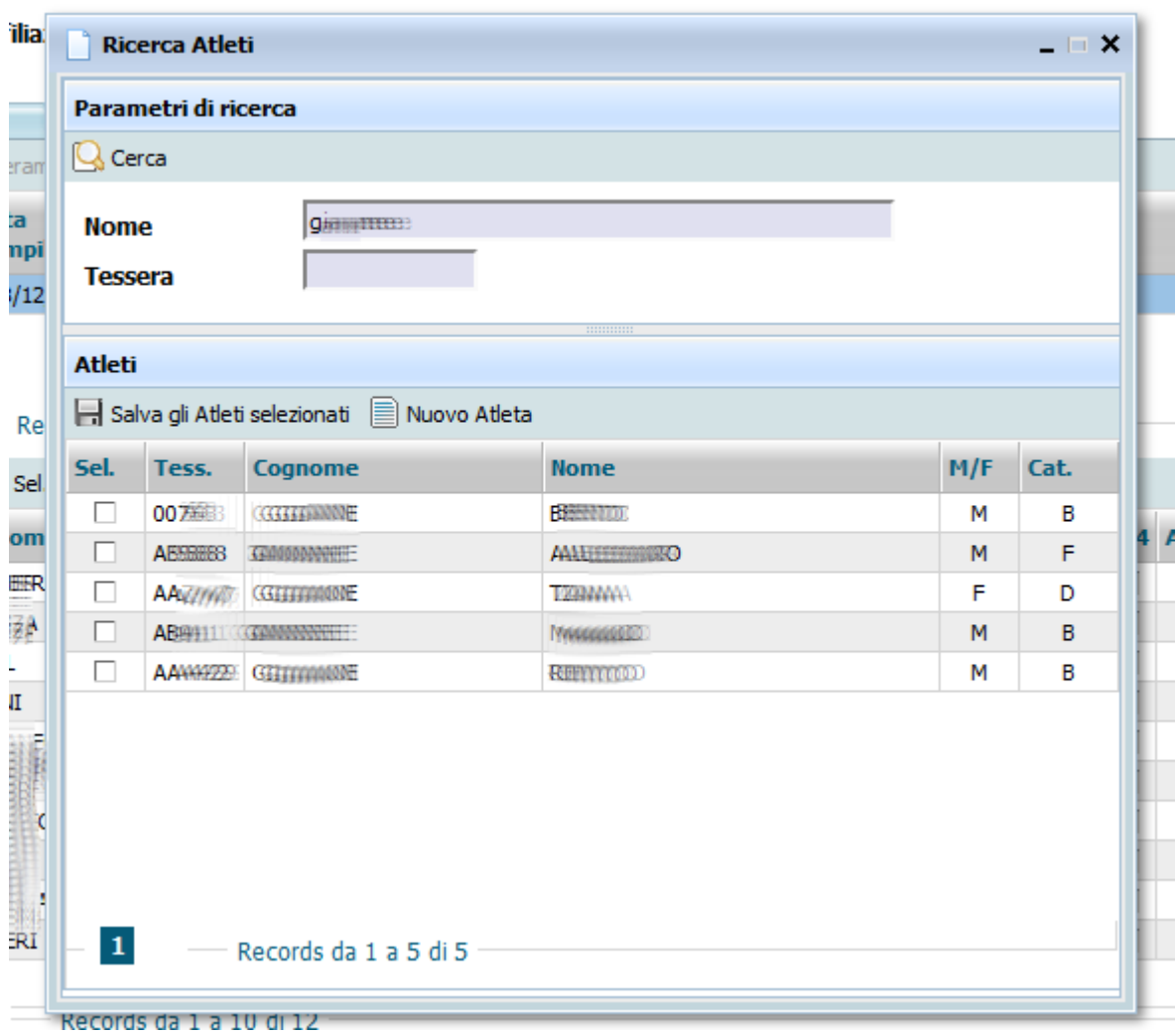

Una volta effettuata a ricerca, vengono visualizzati gli atleti corrispondenti .

Selezionati gli atleti e cliccato su "salva gli atleti selezionati" vengono riportati nella lista dei giocatori iscritti alla nostra ASD per la stagione corrente.

La nuova banca dati comprende tutti gli iscritti presenti sui vari sistemi informativi che sono stati utilizzati in FISB, è quindi probabile che si possano ritrovare atleti con il vecchio sistema di numerazione delle tessere, in quel caso viene automaticamente creato un nuovo numero di tessera Axxxxx.

Se, invece, l'atleta non fosse mai stato tesserato in FISB, è possibile inserire un nuovo giocatore cliccando sul pulsante "Nuovo Atleta", in questo caso verrà aperta la finestra di inserimento nuovo Atleta.

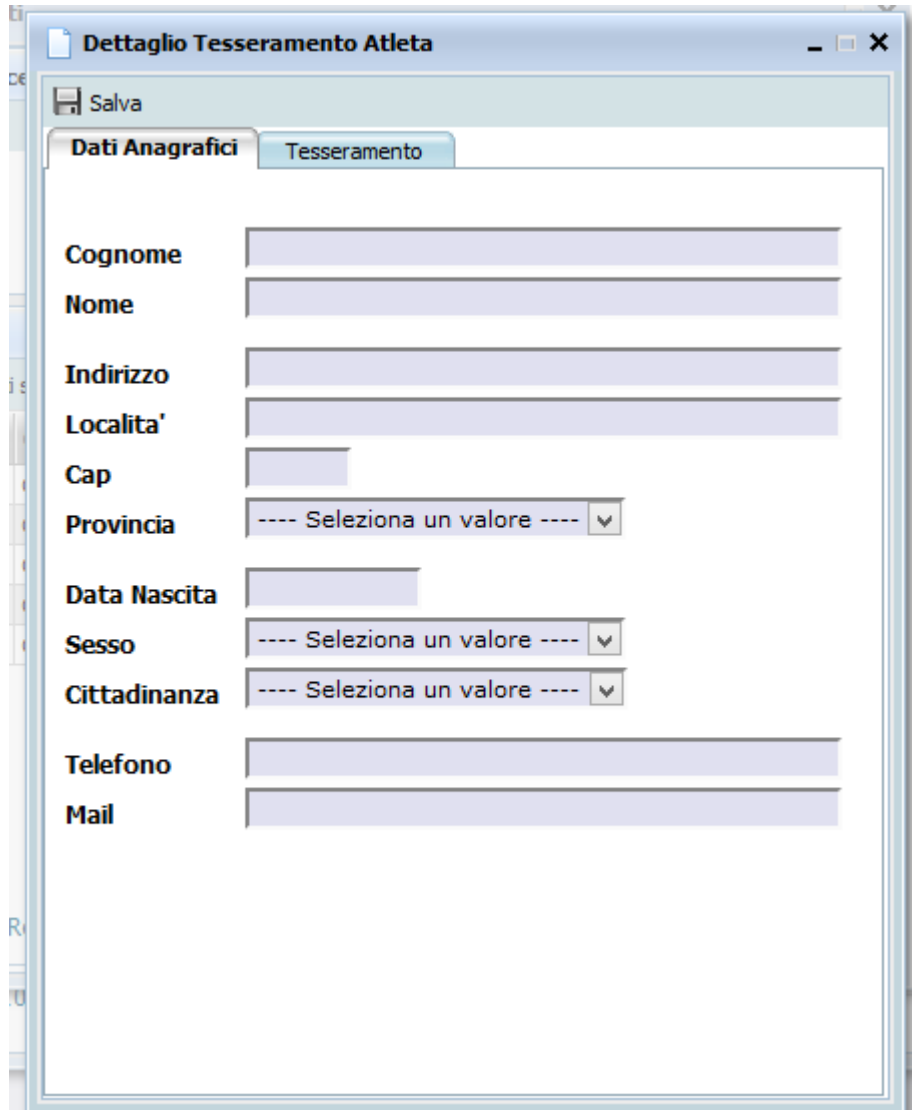

La finestra è la stessa della conferma dati sugli atleti esistenti, ma permette di inserire anche Nome, Cognome e Data di nascita.

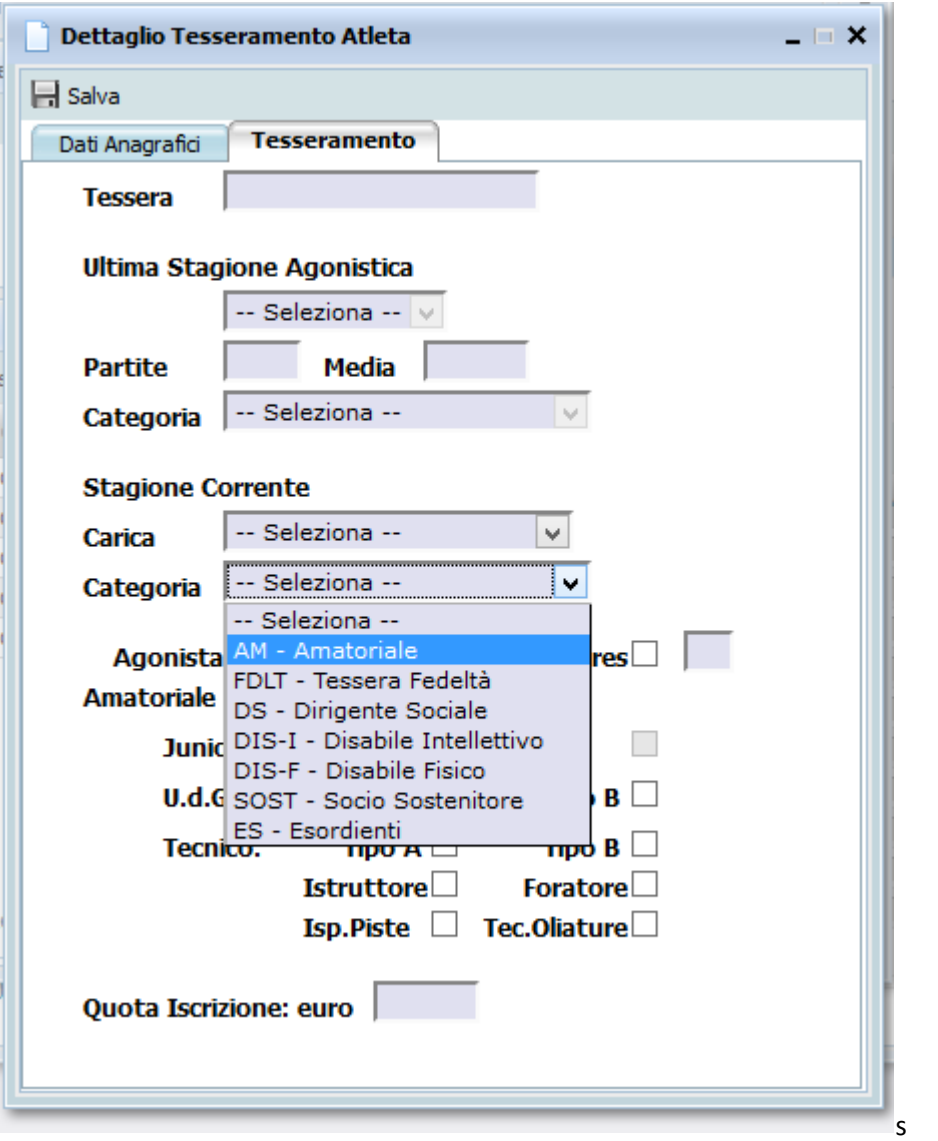

Terminato l'inserimento di ogni atleta è possibile effettuare la chiusura del tesseramento.

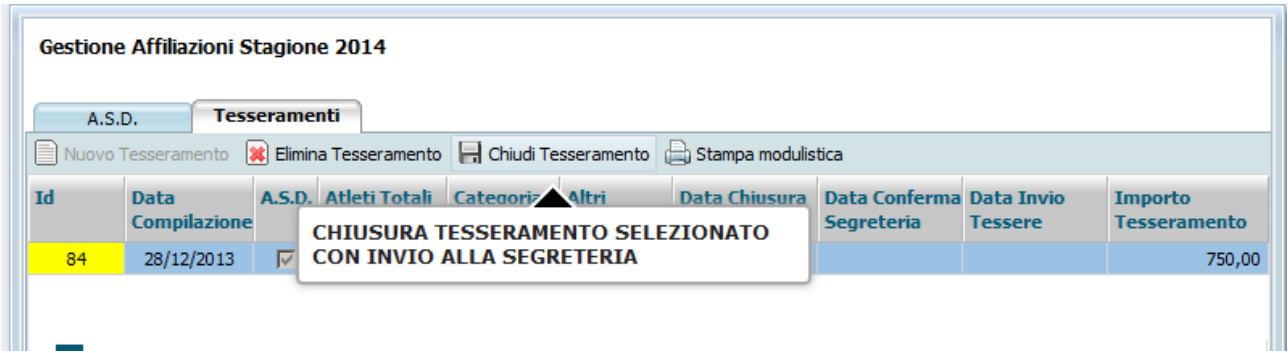

# **Chiusura Tesseramento**

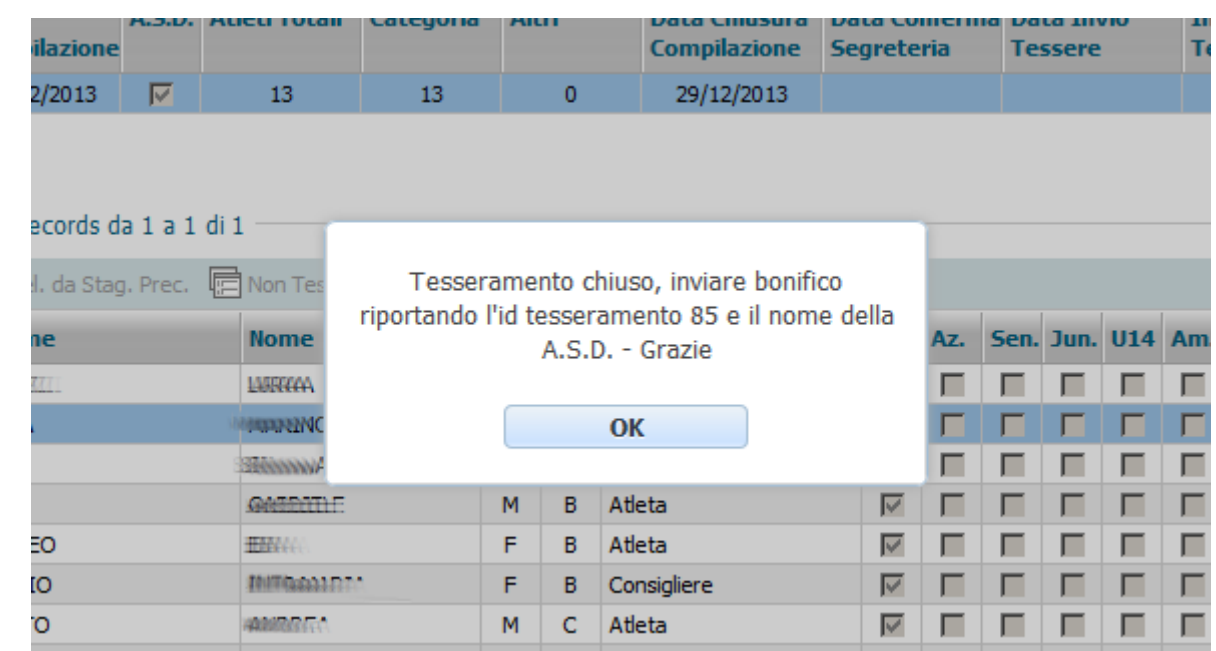

Se il numero di giocatori è congruo e il consiglio direttivo è completo, il tesseramento viene chiuso.

Da questo momento il tesseramento non è più modificabile o annullabile, le istruzioni per il pagamento vengono visualizzate nella finestra e nella mail che viene inviata al Presidente dell'ASD.

## **Stampa modulistica**

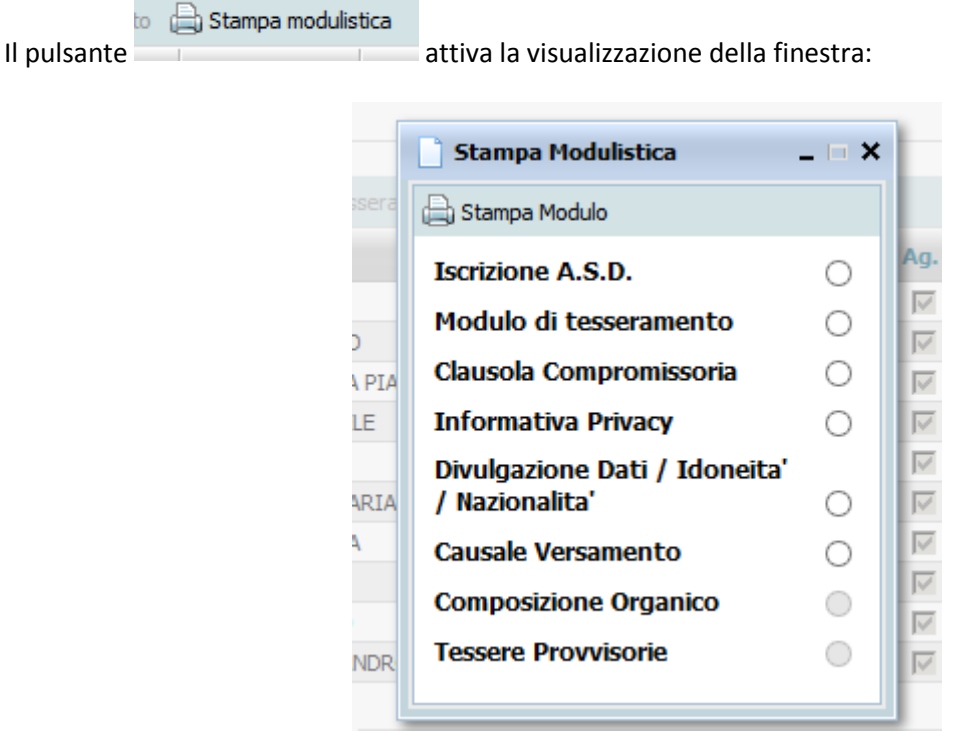

Selezionando il modulo da stampare e cliccando sul pulsante di Stampa viene generato un file PDF.

### **Tesseramenti successivi**

Una volta chiuso un tesseramento non è possibile aggiungere atleti ma è possibile creare un nuovo

**E** Nuovo Tesseramento tesseramento cliccando sul pulsante e e seguendo l'iter descritto nelle pagine precedenti.

Per i tesseramenti successivi al primo stagionale decadono i vincoli precedenti e sarà, quindi, possibile tesserare anche un singolo tesserato.

Sia il primo tesseramento che i successivi sono eliminabili totalmente cliccando sul pulsante "Elimina tesseramento" , sempre che non siano stati chiusi.